- **1. mViewer mobile app (iPhone, iPod touch & Adroid smartphones) for Remote Access to HCR DVRs.**
- **2. imViewer mobile app for iPad for Remote Access to HCR DVRs**
- **3. DVR Viewer for Blackberry OS 5.0 or higher for Remote Access to HCR DVRs.**

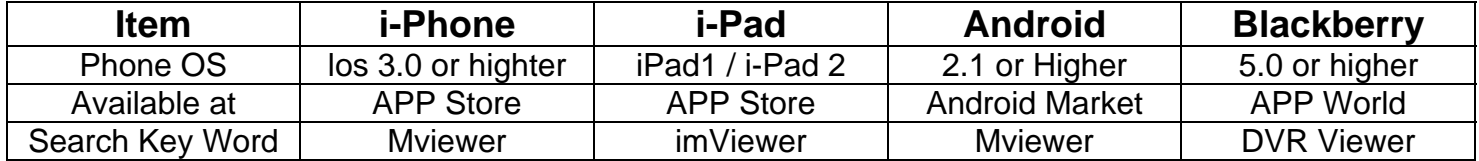

This document describes how to connect to an HCR H.264 Digital Video Recorder (DVR) using the mViewer mobile app. It also covers how to operate mViewer to view live video.

## **mViewer mobile app Installation**

The mViewer mobile app is compatible with all HCR Series DVRs.

**Note:** You should always install the most recent version of firmware available for your DVR. Check the Hunt Electronics Website at http://www.huntcctv.com/update-HVR.asp for the latest firmware upgrades.

### **Minimum Requirements for the mViewer**

The mViewer mobile app minimum requirements are:

- Supported Apple® models:
- Apple iPhone 3GS and later
- Apple iPod touch 3rd generation and later
- Apple iPhone OS v3.1.3 and later
- Supported HUNT DVRs: all HCR DVRs
- Internet connection to the HCR DVR.

### **Installing the mViewer mobile app**

To install the mViewer mobile app:

1. From your Apple iPhone or iPod touch, tap the **App Store** icon.

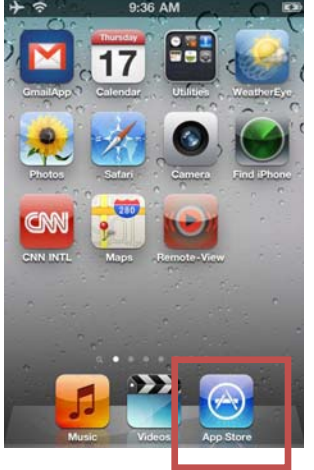

2. At the prompt, enter your Apple ID and Password. **Note** To install an application from the Apple App Store, you must have a valid Apple iTunes account.

Tap **Search**, and then type **mViewer** in the Search field.

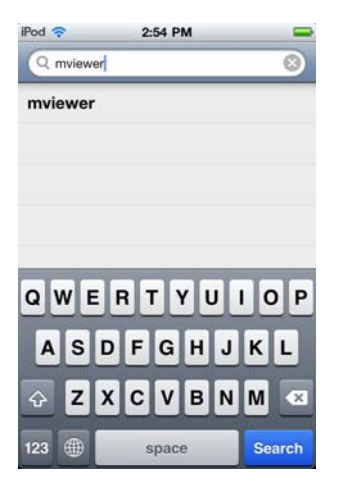

**mViewer mobile app (iPhone, iPod touch) for Remote Access to HCR DVRs** 

3. Tap **FREE** twice.

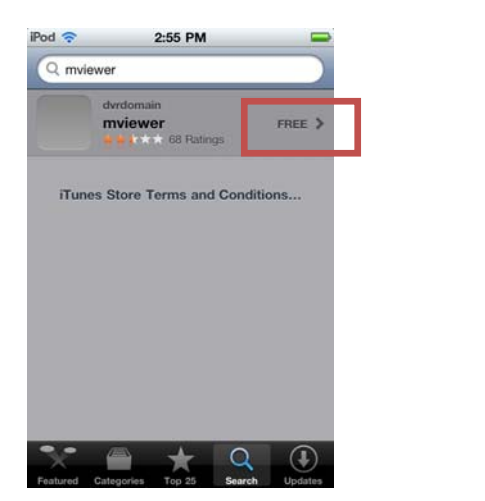

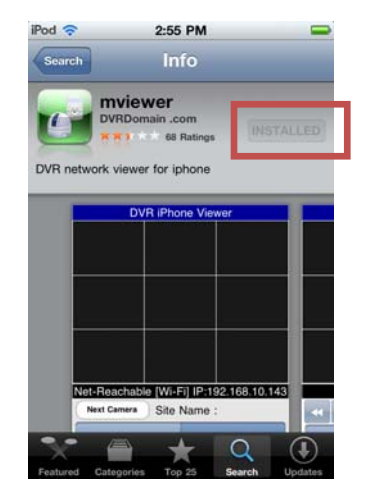

### 5. Tap **INSTALL**.

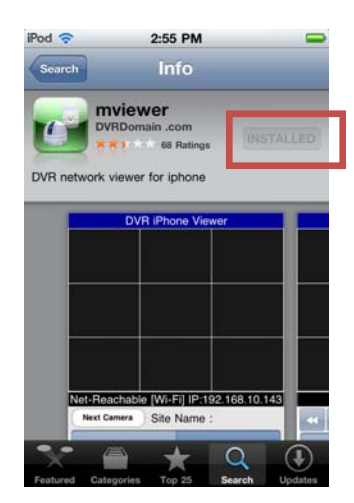

- 6. Follow the instructions to download and install the application.
- 7. When the application is successfully installed, the mViewer icon appears on the device.

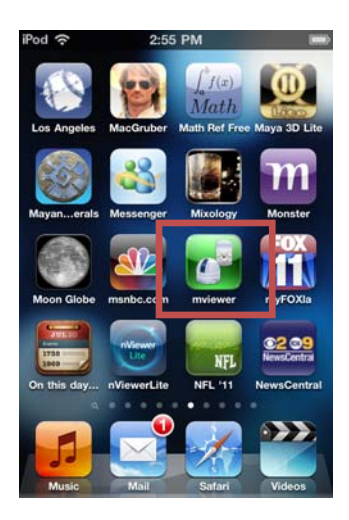

## **Adding a DVR to the mViewer mobile app**

To add and register an HCR DVR:

1. Launch the mViewer Lite mobile app. Then, tap on Setup on the Start screen.<br>
NOVE iPhone Viewer

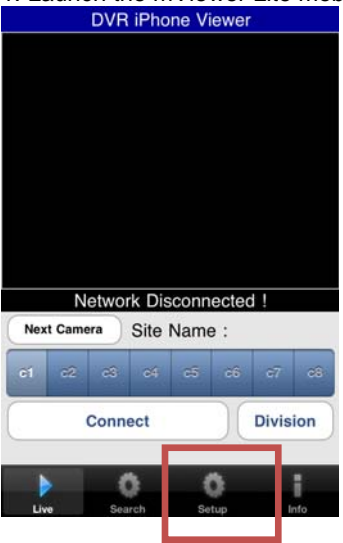

2. In the Setup screen, type a unique name to identify the DVR in the Site Name.

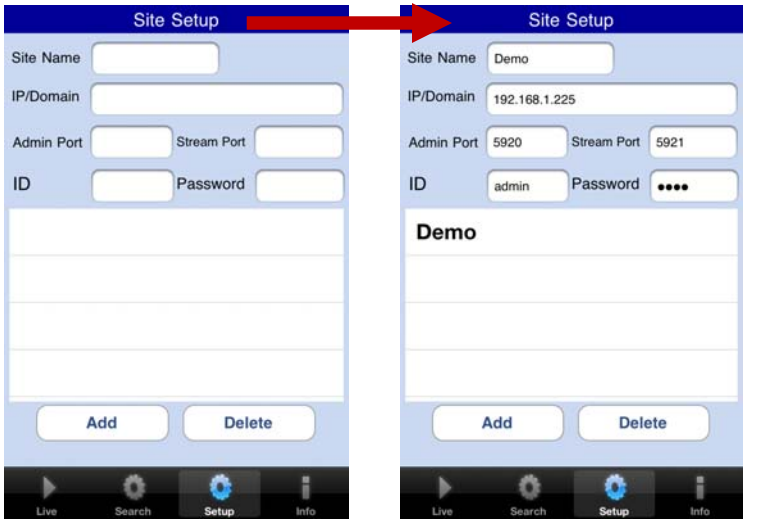

3. In the appropriate fields, type the IP Address, ADMIN and STREAM Port numbers, ID and Password of the HCR DVR (see *step 4* in *HCR DVR Network Configuration*). The HUNT HCR default username and password are ADMIN and 1111, respectively.

**NOTE:** If the defaults are changed, the ID and password are case sensitive.

#### 4. Tap **ADD** to save

The DVR will appear and in the list of servers.

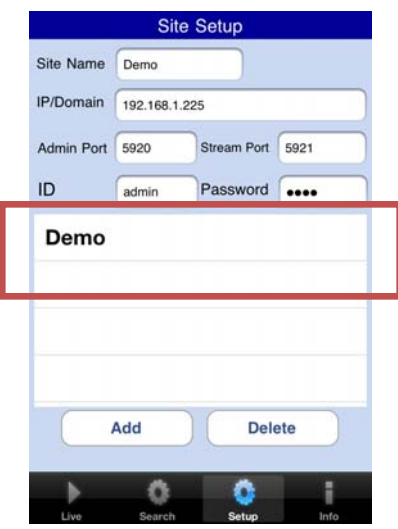

# **Live Video Viewing**

The mViewer Lite mobile viewing app features Live View: single camera or multiple (quad) camera views. Tap on **mViewer Lite** on your Apple mobile device to access mViewer Lite.

**Note** The HCR DVR video quality setting might need to be adjusted to optimize video performance for using the mViewer-lite app. Changing the video quality settings might affect the duration of saved video. See the HCR User Guide RECORD SETUP section for details.

To view live video:

1. With the HCR DVR connected to the network and the mViewer mobile app launched, tap the name of the HCR DVR to which you want to connect from the list of DVRs in the SetUp screen. Then, go to the Live screen and tap on Connect.

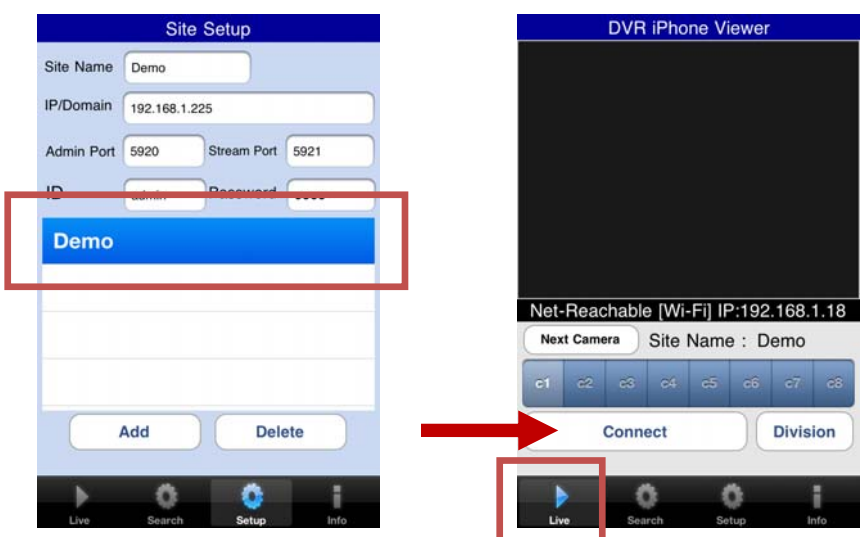

2. After connecting to the DVR (which may take a few seconds), the mViewer Live View screen displays.

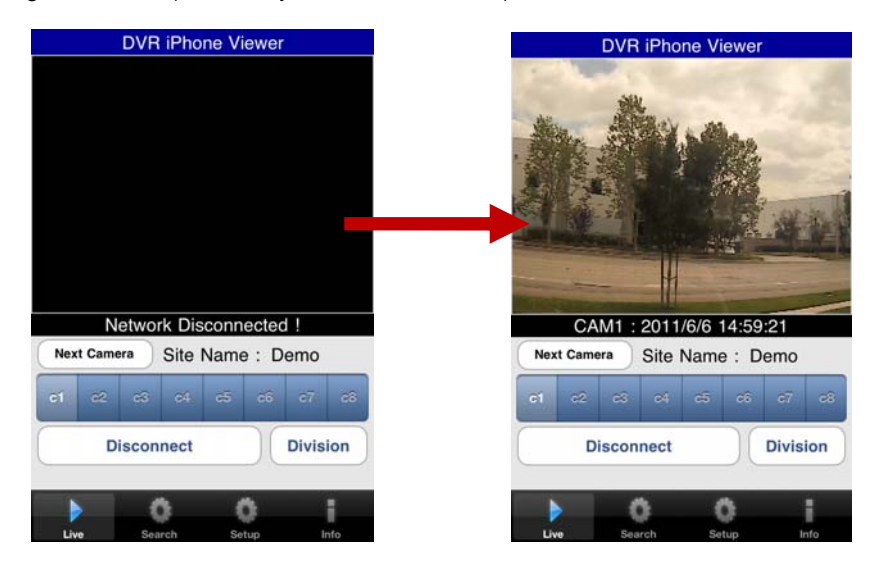

**mViewer Lite mobile app (iPhone, iPod touch) for Remote Access to HCR DVRs** 

3. To view the remaining channels, tap on the **c1, c2, etc** buttons to see video from the desired channel.

4. To see the Quad screen view, tap on the Division button. You can also select between which Group of 4 Channels to view by tapping on the 1-4, 5-8, 9-12 or 13-16 buttons.

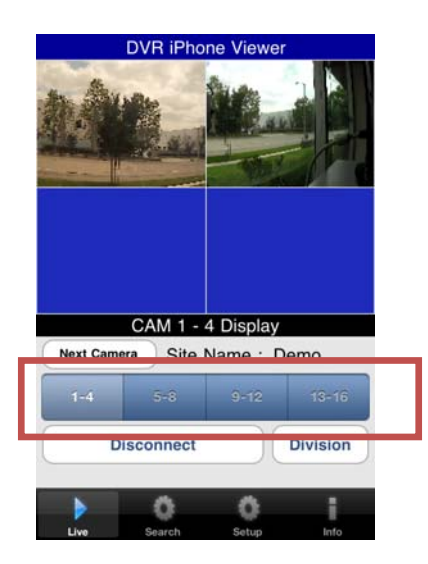

5. To change to the 9 and 16 grid views, tap on the Division button until the desired grid appears on the screen. You can also select which group of channels to view in the 9 channel grid by tapping on the 1-9 or 10-16 buttons. Note: the 16 channel grid displays all 16 channels.

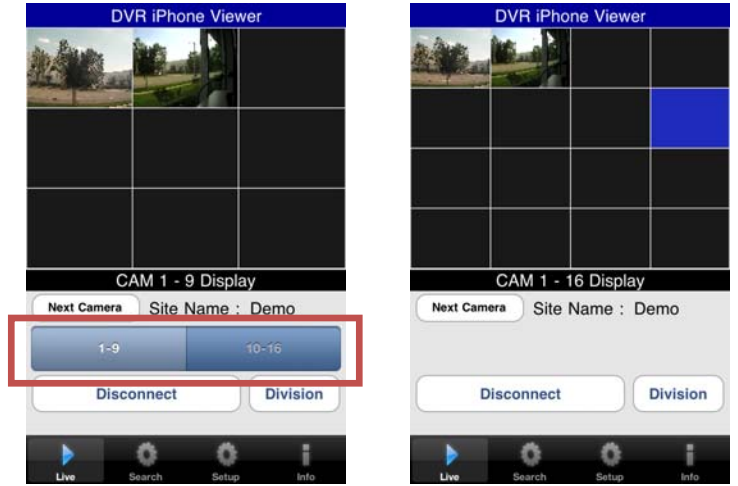

6. Tap on the Disconnect Icon to disconnect the mViewer mobile app from the HCR DVR. You will be returned to the list of available HCR DVRs.

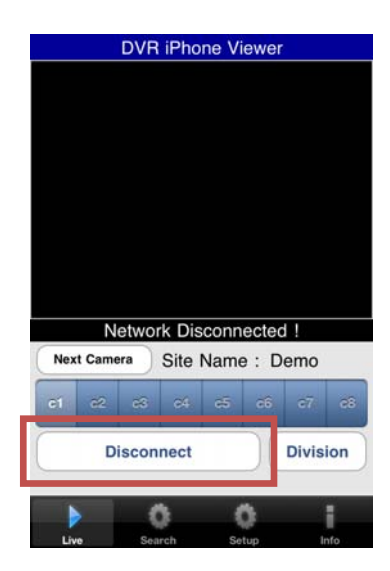

7. You can then go back to the SetUp screen to select from the list of DVRs to connect to.

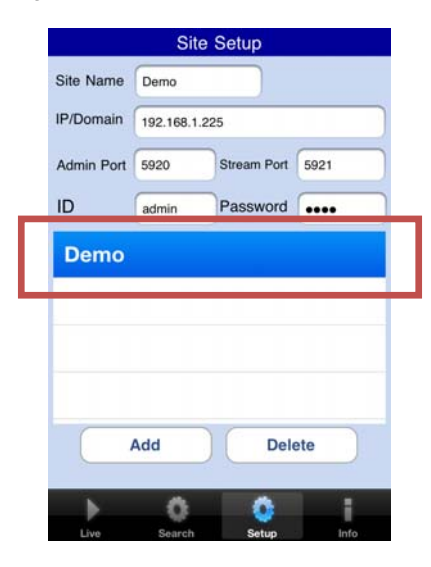